**2022** 年建桥成人高等教育学费缴纳

操作说明

1、微信关注"建桥继续教育"公众号

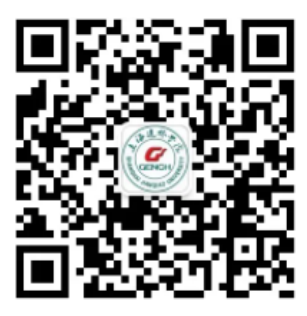

2、点击右下角的"学费缴纳"

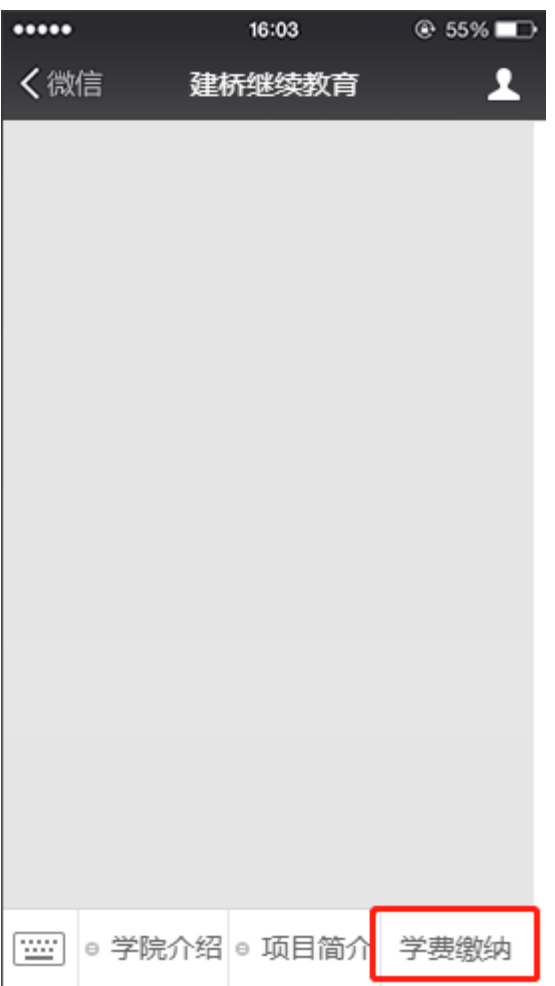

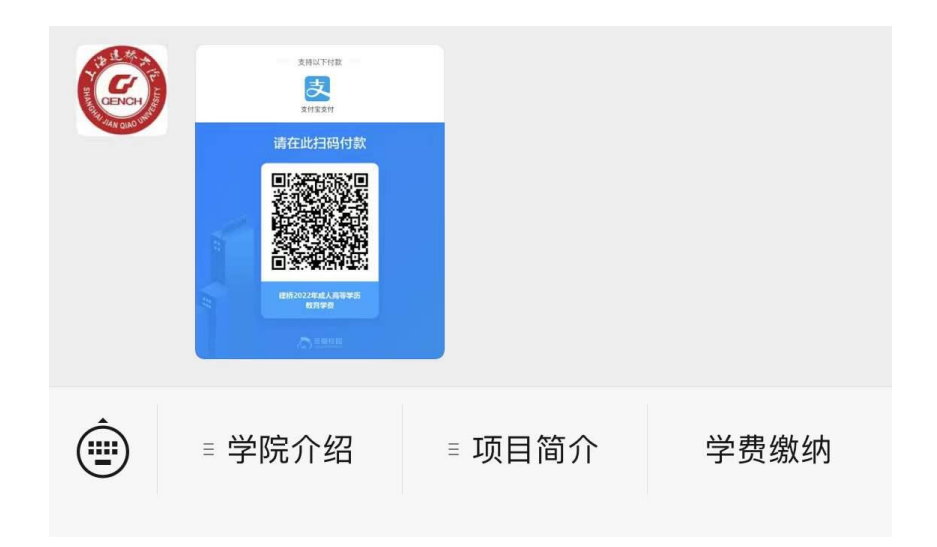

## 3、将照片保存至相册,使用支付宝进行扫码,进入缴费界面

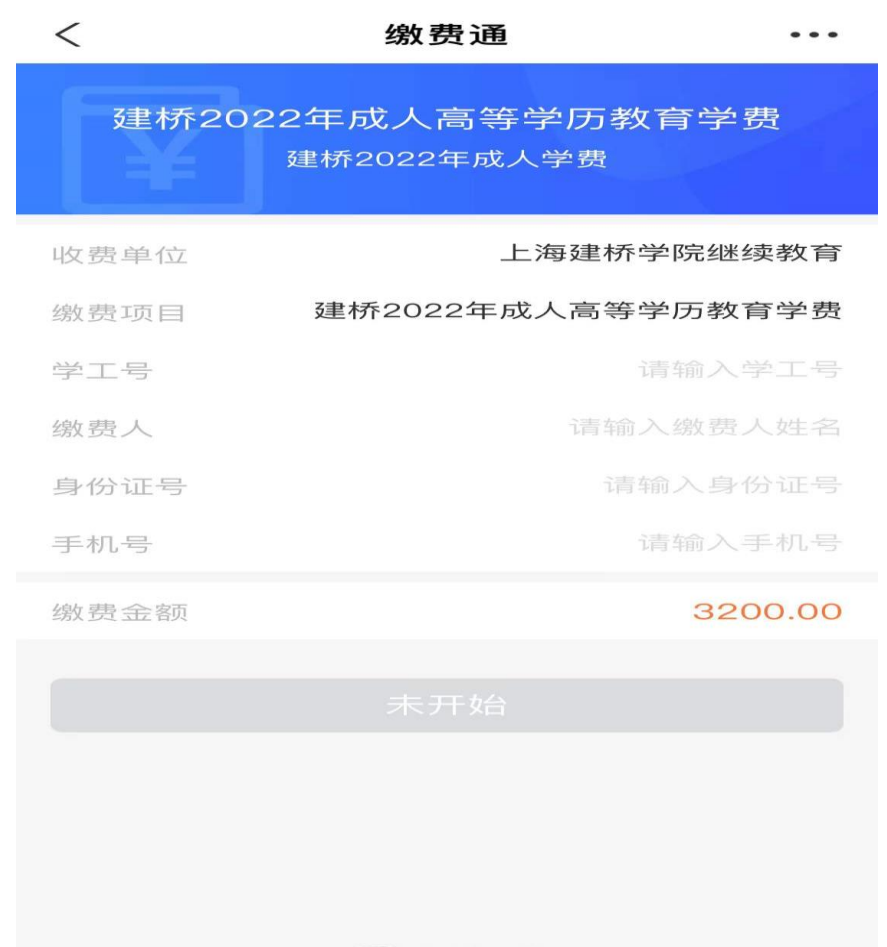

石云瓣校园

4、填写学工号(即学号)、姓名、身份证号、手机号等个人信息。(2022 级新生可按手册末 尾方式查询学号)

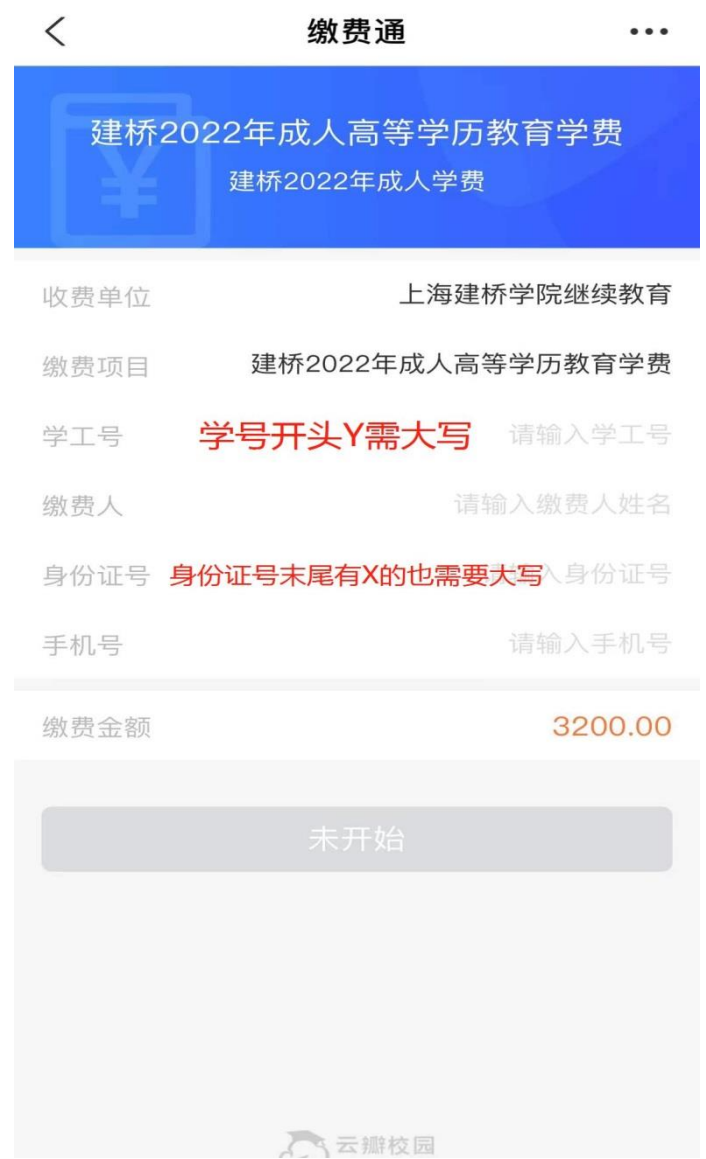

## 、缴费成功

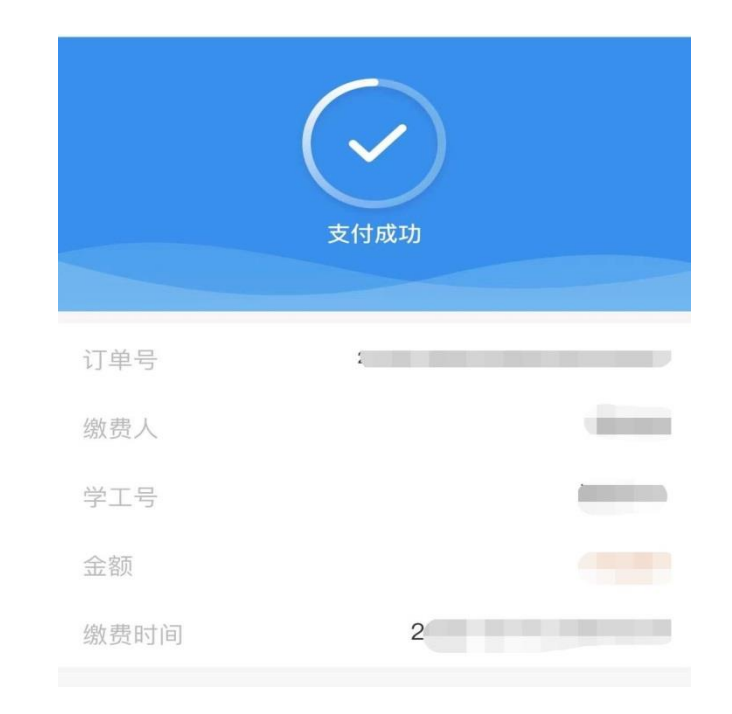

**2022** 级新生学号查询

1、使用微信扫以下小程序

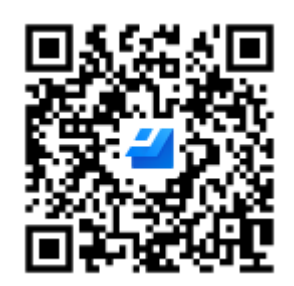

2、输入证件号码

 $\times$ 

金山快查

 $\bullet$   $\bullet$ 

为确保信息安全,请输入下列信息验证:

证件号 身份证号末尾有X的,查询时X需要用大写

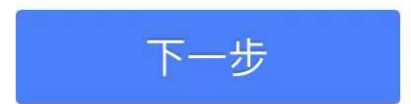

## 、得出结果

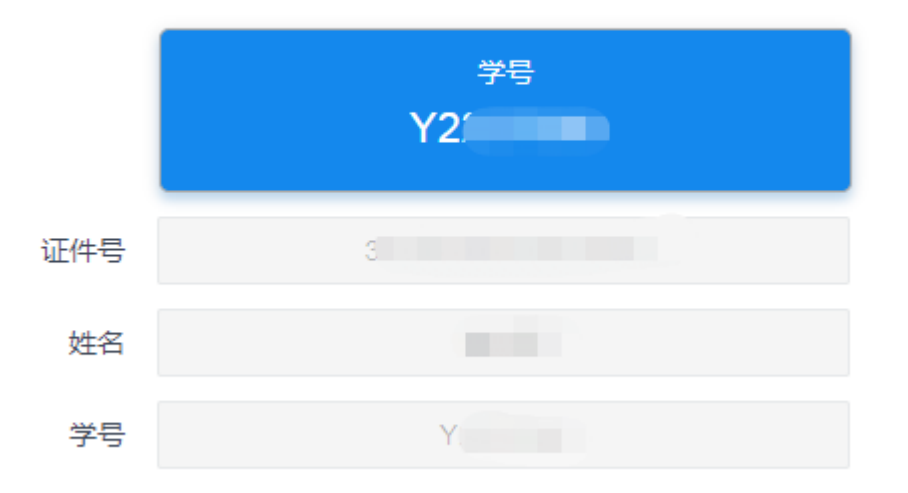